### **Anleitung: Redaktionsportal [Gastgeber]**

Erstellen und verwalten Sie Ihre eigenen Einträge bequem online.

#### **Benutzer anlegen**

1. Im ersten Schritt müssen Sie sich einen Benutzer anlegen. Rufen Sie dazu bitte das Redaktionsportal der Gemeinde Walzbachtal unter dem Link www.walzbachtal.hitcomkunde.de/login/registrierung auf.

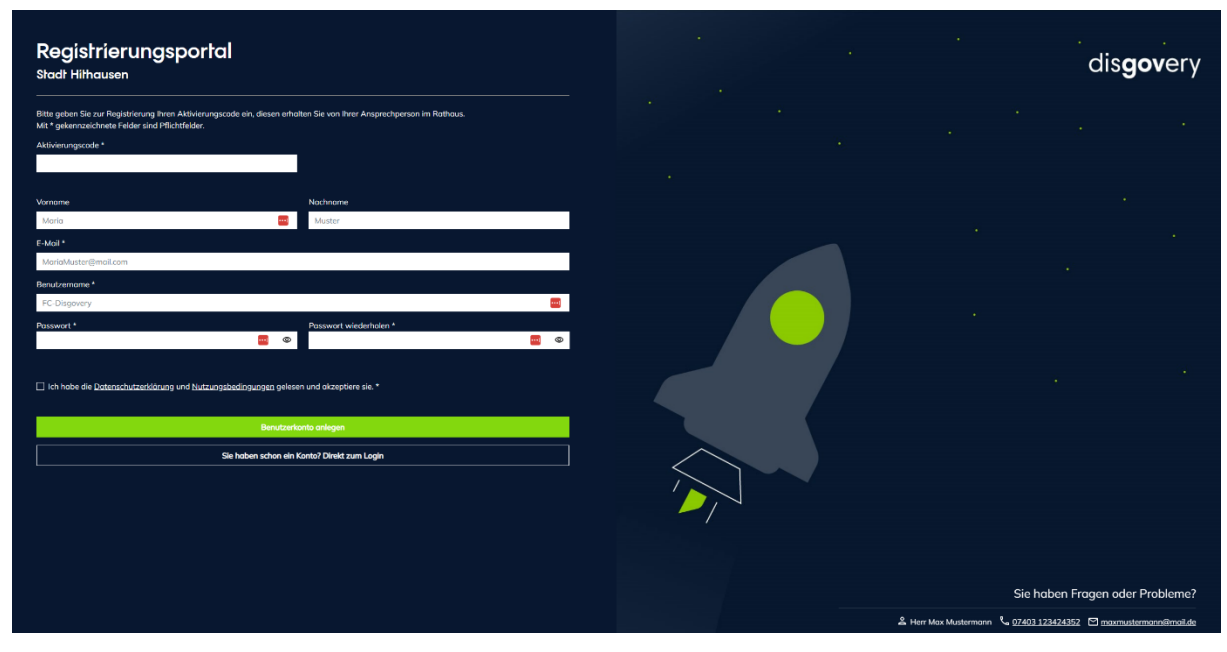

- 2. Tragen Sie auf der nun folgenden Seite bitte als erstes Ihren Aktivierungscode ein, damit Sie sich verifizieren können. Den A**ktivierungscode** erhalten Sie im Rathaus: **Kontaktdaten:** Herr Schmitt, E-Mail: ordnungsamt@walzbachtal.de, Tel.: 07203 88-221
- 3. Außerdem tragen Sie bitte Ihre Kontaktdaten, den Benutzernamen (personenunabhängig) und ein selbstgewähltes Passwort ein. Mit dem von Ihnen gewählten Benutzername und dem Passwort können Sie sich künftig anmelden
- 4. Klicken Sie auf "Benutzerkonto anlegen" um das Konto zu erstellen.

Herzlichen Glückwunsch! Sie haben ein neues Benutzerkonto angelegt. Möchten Sie gleich einen Eintrag anlegen? Dann loggen Sie sich mit Ihren Benutzerdaten ein.

#### **Gastgeber neu anlegen**

- 1. Um Ihr Gastgeberportrait zu erstellen, machen Sie bitte links unter dem Reiter Gastgeber auf den Ordner mit Ihrem Benutzernamen einen Rechtsklick.
- 2. Es öffnet sich ein kleines Menü. Wählen Sie hier "Objekt hinzufügen > Unternehmen & Gastgeber > Gastgeber"
- 3. Füllen Sie alle Pflichtfelder (mit rotem Sternchen gekennzeichnet) sowie alle weiteren Felder aus.

4. Wenn Sie das Gastgeberportrait anlegt haben, speichern Sie es bitte ab. Tipp: Wenn Sie längere Zeit an Ihrem Eintrag arbeiten empfehlen wir Ihnen zwischendurch zu speichern, damit Ihre Arbeit nicht mehr verloren gehen kann.

#### **Gastgebereintrag bearbeiten**

Sie können Ihren Eintrag in Ihrem Ordner jederzeit bearbeiten. Einfach mit einem Klick auf den entsprechenden Eintrag in der linken Liste öffnen.

#### **Bild oder Logo einfügen**

Sie können unter dem Reiter "Medien" Bilder und ein Logo zu Ihrem Gastgebereintrag hinzufügen. Dazu machen Sie entweder einen Rechtsklick auf den Ordner mit Ihrem Benutzernamen und wählen "Asset(s) hinzufügen > Dateien hochladen" und dann eine oder mehrere Dateien von Ihrem PC aus oder sie ziehen die Dateien von Ihrem PC auf den Ordner mit Ihrem Benutzernamen.

#### **Bitte beachten!**

Sobald Sie eine Datei hochgeladen haben, öffnet sich ein neues Fenster. Hier müssen Sie zwingend aus rechtlichen Gründen und Auflagen der Barrierefreiheit folgende Angaben machen:

- Alternativtext: Hier geben Sie in ein bis zwei Sätzen an, was auf dem Bild zu sehen ist.
- Copyright Datenobjekt: Hier können Sie unter dem Reiter Copyright wieder mit einem Rechtsklick auf Ihren Ordner ein neues Copyright anlegen. Sie tragen dann bei der Bezeichnung den Urheber ein und Speichern dies. Per Drag an Drop können Sie dann das Copyright, auf das Feld ziehen, das sich bei einem Klick in die Zelle Copyright Datenobjekt öffnet.

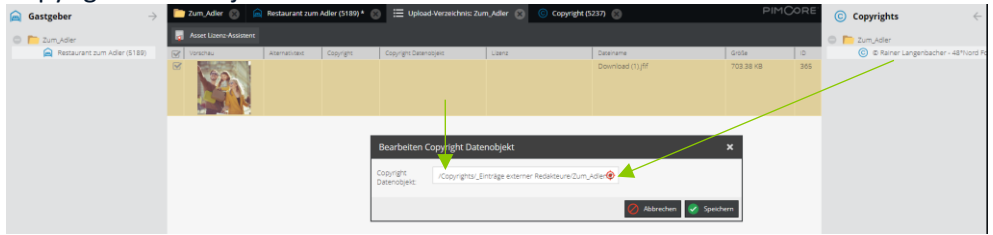

- Lizenz: Mit einem Klick auf das Tabellenfeld Lizenz können Sie die Lizenz auswählen sollte sie Ihnen bekannt sein. Ansonsten wählen Sie den Lizenz-Assistenten und klicken Sie sich durch die Fragen, um die richtige Lizenz zu erhalten.

**Tipp:** Alle Bilder, die Sie einmal hochgeladen haben, sind in Ihren Medien gespeichert und können immer wieder verwendet werden. Sie können diese einfach per Drag and Dropp in dem Reiter Medien verwenden.

#### **Weiteres gibt es bei der Pflege im Web zu beachten!**

#### **1. Barrierefreies Einpflegen von Texten**

Bitte denken Sie daran: Die Eingaben müssen barrierefrei eingetragen werden. Was bedeutet das für Sie?

- Keine Abkürzungen [z.B. statt Tel.: Telefon:].
- Wenn möglich keine Fremdwörter.
- [Fremdwörter müssen sonst über die Sprachauswahl im Editor gekennzeichnet werden]
- Zwischenüberschriften in Texten nicht über den Button "Fett" formatieren, sondern immer der 2. Ordnungsebene über den Button "Überschriften" zuweisen.
- Beim Upload der Bilder muss das Bild kurz beschrieben werden.

#### **Tabellen**

- Tabellen sollten grundsätzlich sparsam verwendet werden.
- Zellen über die Zelleneigenschaften (Zellenstil und Zellenart) kennzeichnen.
- Leere Zeilen als Platzhalter innerhalb einer Tabelle sind nicht barrierefrei.
- Die Verwendung von Bildern in Tabellen ist nicht zulässig.

#### **Links**

Links müssen eindeutig formuliert und unabhängig vom Kontext für den Nutzer verständlich sein.

- **Der Titel des Links ist aussagekräftig** → keine zusätzliche Linkbeschreibung notwendig. Beispiel: Abwassergebührenordnung 2019 (PDF).
- **Der Titel des Links ist nicht aussagekräftig** → sinnvolle Linkbeschreibung muss hinterlegt werden. Beispiel: Mehr erfahren → Linkbeschreibung: "Kinderferienprogramm 2020".
- Alternativ dazu kann der Titel des Links um einen Bezug zum Kontext ergänzt werden. Beispiel: Mehr erfahren zum Kinderferienprogramm 2020.
- **Externe Links** → Externe Links müssen immer in einem neuen Fenster geöffnet werden. In der Linkbeschreibung muss der Hinweis "Neues Browserfenster:" enthalten sein. Beispiel: www.hithausen.de → Linkbeschreibung: "Neues Browserfenster: Website der Stadt Hithausen".
- **Links auf Dateien** → Im Titel des Links sollte der Dateityp angegeben werden.

#### **2. Bildrechte & Lizenzen**

Bei der Veröffentlichung eines Bildes gibt es rechtlich zwei Seiten zu beleuchten: Den Urheber eines Bildes, sowie das abgebildete Motiv [zum Beispiel: Einzelne Person / Personengruppe].

Ohne die Erlaubnis des Urhebers und der abgebildeten Person[en] dürfen Sie ein Bild nicht veröffentlichen, dies kann sonst erhebliche rechtliche Konsequenzen [Abmahnung] nach sich ziehen. Davor möchten wir Sie bewahren und haben nachstehend für Sie die wichtigsten Informationen zusammengestellt.

#### **Urheberrecht**

Jeder Fotograf besitzt an seinem Foto das Urheberrecht. Das heißt, nur er bestimmt ob und wie seine Werke verwendet und veröffentlicht werden dürfen.

- §1 Die Urheber von Werken, Literatur, Wissenschaft und Kunst genießen für ihre Werke Schutz nach Maßgabe dieses Gesetztes.
- §13 Der Urheber hat das Recht auf Anerkennung seiner Urheberschaft am Werk. Er kann bestimmen, ob das Werk mit einer Urheberbezeichnung zu versehen und welche Bezeichnung zu verwenden ist.
- §31 Der Urheber kann einem anderen das Recht einräumen, das Werk auf einzelne oder alle Nutzungsarten zu nutzen. Das Nutzungsrecht kann als einfaches oder ausschließliches Recht sowie räumlich, zeitlich oder inhaltlich beschränkt eingeräumt werden.

Das Urheberrecht geben Sie mit der Angabe des Copyrights an.

#### **Lizenzen**

Wenn man Fotografien oder Grafiken im Internet kauft, werden genau genommen nur bestimmte Nutzungsrechte erworben. Dabei unterscheidet man zwischen:

– Rights Managed: Honorar richtet sich nach Medium, Größe, Auflage, Raum und Dauer

– Royalty free [üblich bei Internetbildagenturen]: Honorar richtet sich nach Dateigröße und Auflösung

Welche Rechte man als Käufer hat, ergibt sich aus der erworbenen Lizenz und den Nutzungsbedingungen der jeweiligen Bilddatenbank. Auch lizenzfreie Fotos sind oft nicht für alle Verwendungszwecke zugelassen. Besonders die Rechte für Social Media Plattformen wie Facebook oder Twitter werden oft ausgeschlossen und müssen separat erworben werden.

Daher ist es wichtig die Nutzungsbedingungen immer genau durchzulesen. Weitere Informationen hierzu finden Sie in den Geschäftsbedingungen der jeweiligen Fotoagentur.

Bitte setzen Sie sich genau in Kenntnis, wo und ob der Urheber eines Bildes genannt werden muss. Häufig reicht eine Nennung im Impressum ohne Bezug zum Bild nicht aus.

#### **Das Recht am eigenen Bild**

Jede Person hat das "Recht am eigenen Bild", das heißt Bilder, auf denen Personen oder Personengruppen abgebildet sind, dürfen nicht ohne Einwilligung dieser verwendet werden. Um rechtlich auf der sicheren Seite zu sein, sollte immer eine schriftliche Einwilligung aller abgebildeten Personen eingeholt werden.